# MSS3: Managing a Workgroup MSS3: Managing a Workgroup

A workgroup is part of the organizational characteristics that identify an employee. For example, an employee can be associated with a location, department, or cost center. Each location, department, and cost center are different workgroups. In Manager Self Service 3 (MSS3) you can create new workgroups and change existing workgroup names or abbreviation codes if you can access the System Setup menu.

## **Add a Workgroup**

To add a workgroup:

1. Expand the System Setup menu in MSS3.

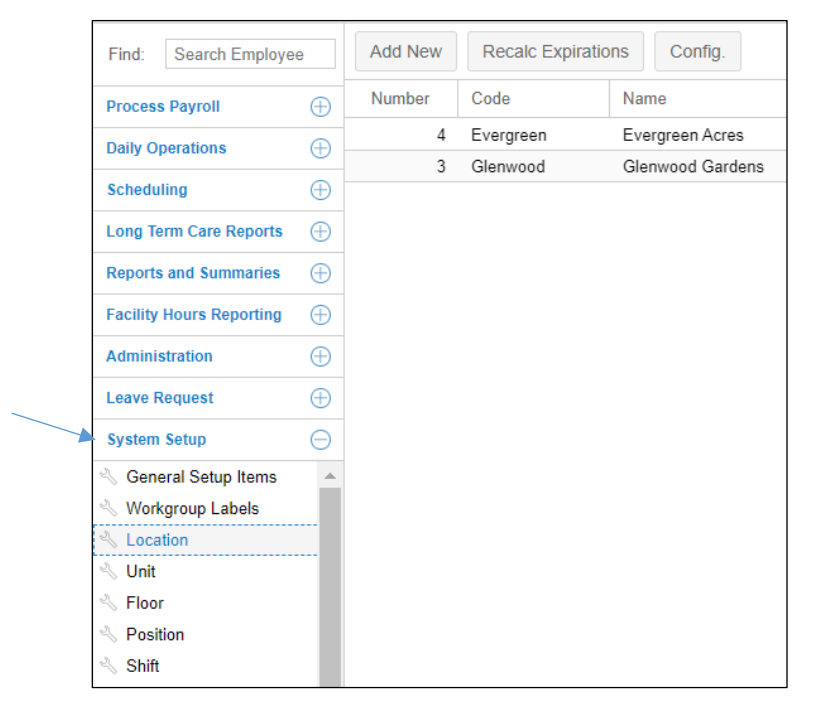

2. Click the workgroup level menu item you would like to add the new workgroup to. For example, if you are adding a new location workgroup, select the Location menu item.

Your selection of workgroup menu items in your System Setup menu are dependent on how your system was configured. Each workgroup in your system will have a menu item displayed in the System Setup menu.

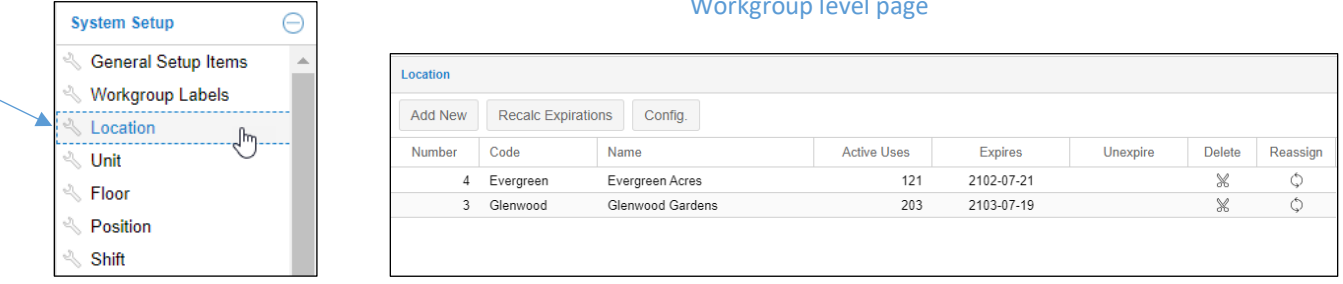

#### Workgroup level page

3. In the workgroup level page (in this example the Location page), click the **Add New** button.

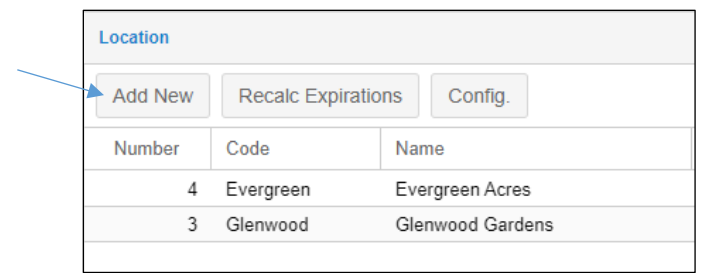

In the Add a Workgroup window a workgroup number is added automatically and is based on the number of existing workgroups in the specific workgroup level.

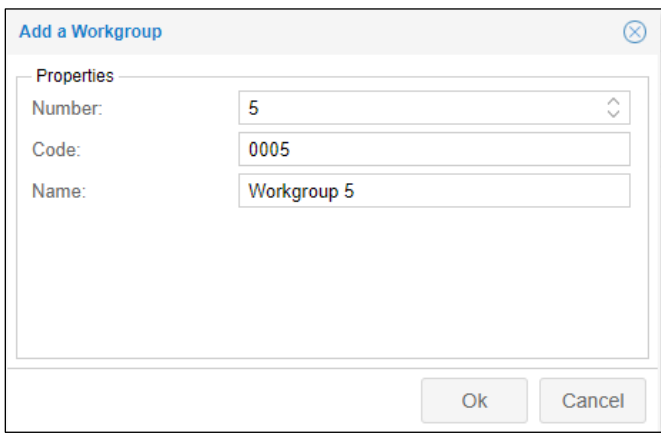

4. Type a name or number for the workgroup code in the *Code* field and a name for the workgroup in the *Name* field.

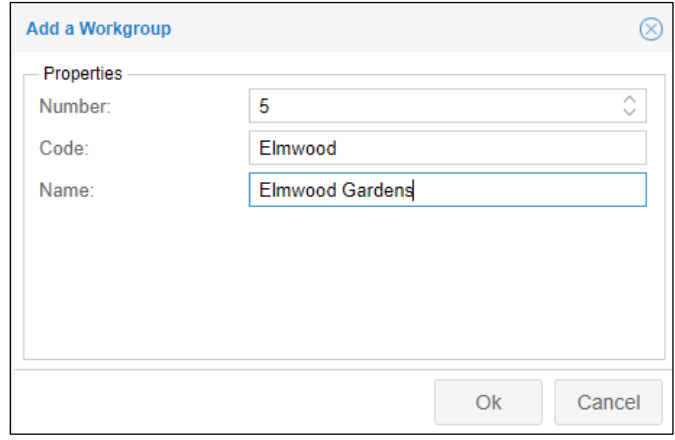

5. Click **OK**.

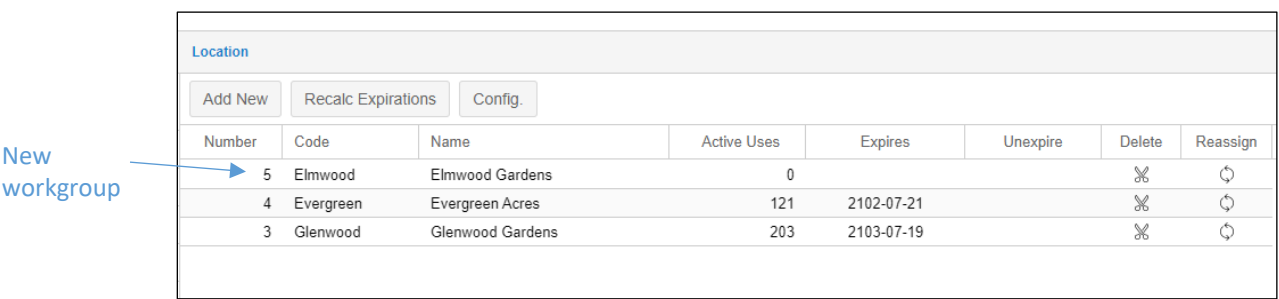

The new workgroup will be displayed in the workgroup level page.

6. To add an expiration date for the new workgroup, click the workgroup row and add the expiration date in the *Expires* field.

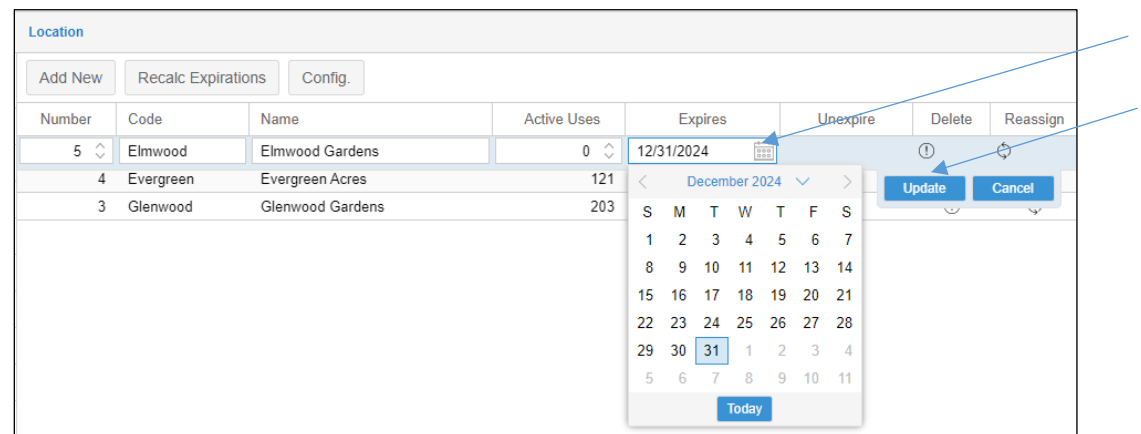

7. Click the **Update** button to add the expiration date.

When a workgroup expires, the *Unexpire* column is displayed. You can click the Folder icon of the expired workgroup to set a new expiration date.

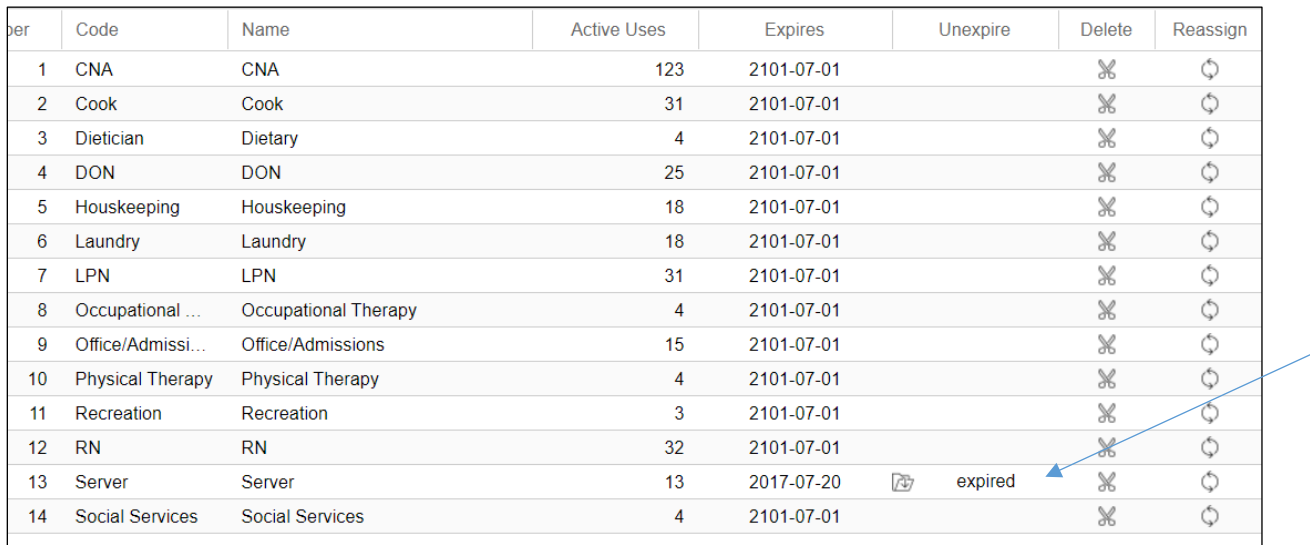

Enable the Please Confirm checkbox and click **OK** in the Unexpire a Workgroup window.

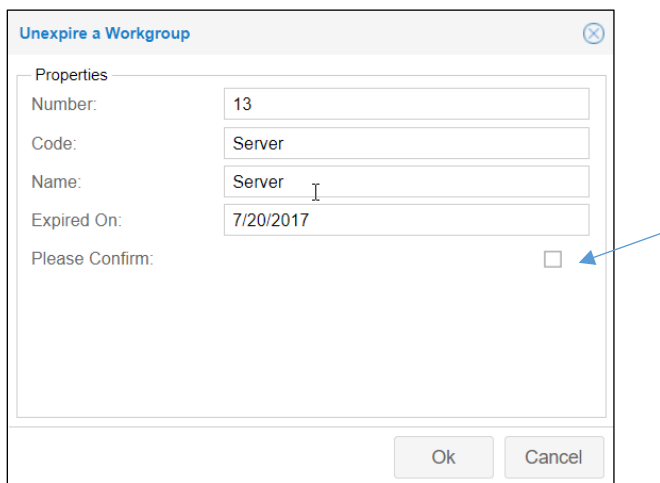

### **Adding Recalculation of Expiration Dates**

The Recalc Expirations operation recalculates the expiration date based on the value specified in the *Days to Live* field before reassignment or removal of expired workgroups. If you want to add an expiration date to a new workgroup when expiration dates have not been previously used:

1. Click the **Config** button to add the **Recalc Expirations** button and the Expires column in the workgroup management window.

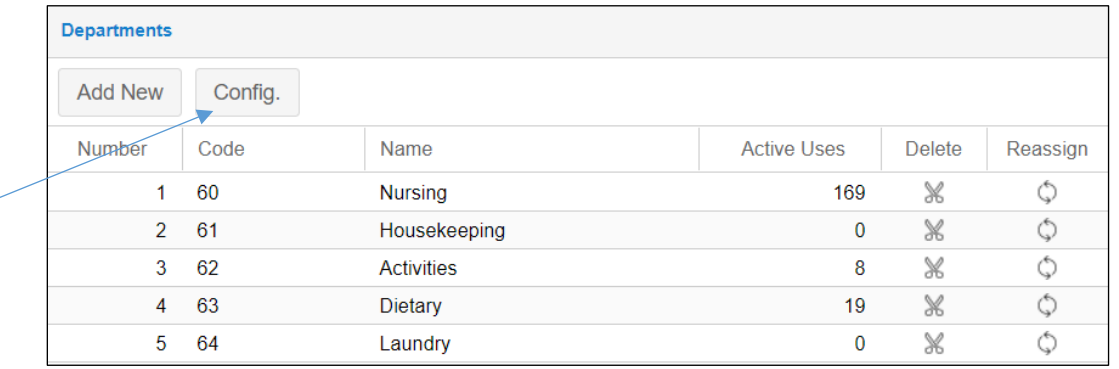

2. Enable the workgroup expiration capability and type the number of days until expiration if you want the workgroup to expire.

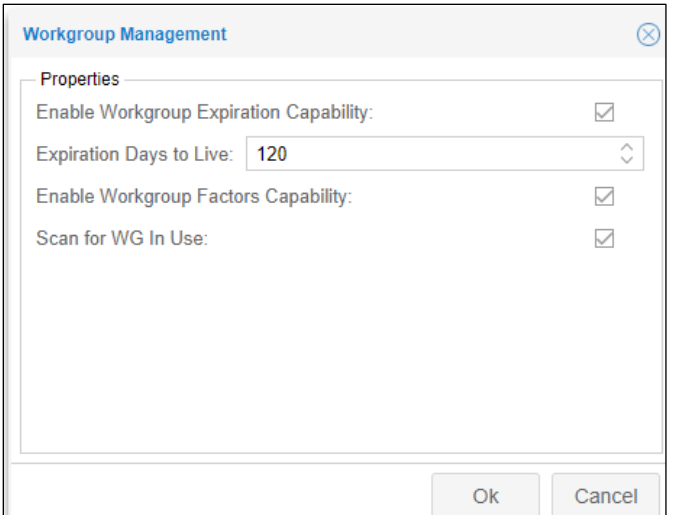

- 3. Enable the workgroup factors capability if you are using the coverage budget module to monitor the workgroup. A workgroup factor is a float (decimal) number stored for each workgroup to identify different ratios for workgroups. The default value for each workgroup factor is zero.
- 4. Enable the Scan for WG in Use checkbox to scan the workgroups that are currently in use and update numbers in the Active Uses column of the workgroup level page.
- 5. Click **OK**.

The Recalc Expirations button will be displayed in the workgroup window.

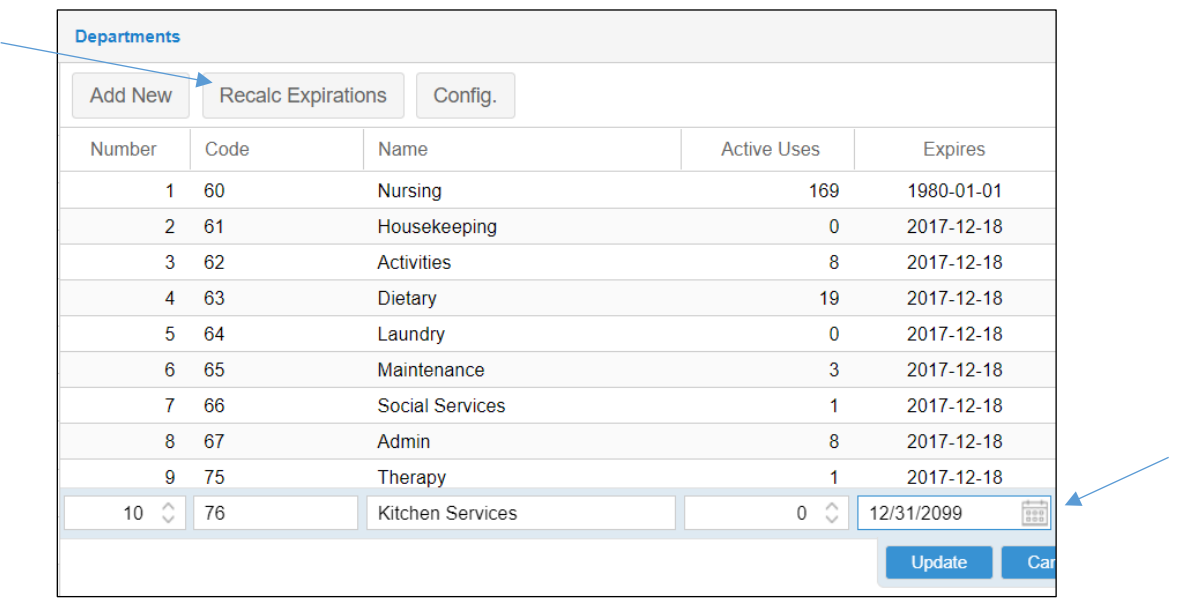

6. Add an expiration date to your workgroup by clicking the row and adding a date in the Expires field and clicking the **Update** button.

### **Edit a Workgroup**

To edit a workgroup, click the workgroup row in the workgroup level page. You can type new entries in the fields of the workgroup. Click the **Update** button to save your changes.

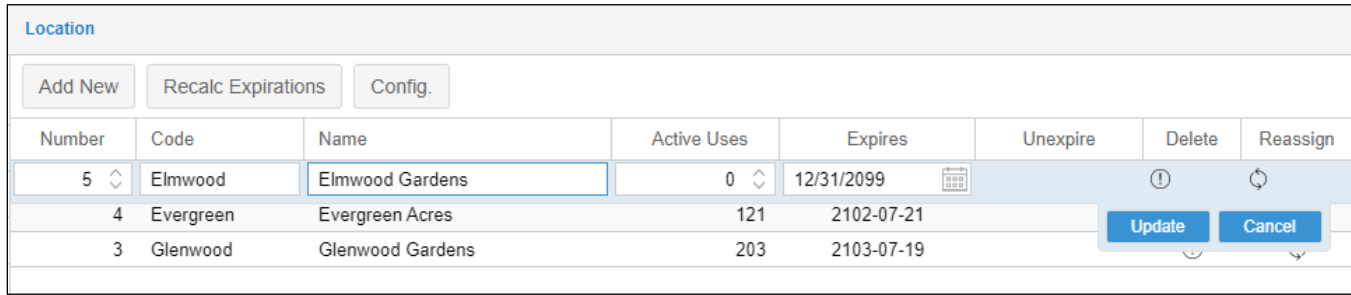

#### **Remove a Workgroup**

The number in the *Active Uses* column indicates the number of employees with the specific workgroup assigned to them. If the workgroup indicates active uses, the workgroup must first have uses assigned to another workgroup before it can be removed. If there are no active uses for the workgroup and the workgroup does not have uses in an archived period, you can remove the workgroup using the **Scissor** icon in the *Delete* field.

To remove a workgroup:

1. Click **Scissor** icon in the in the Delete column for the workgroup you want to delete

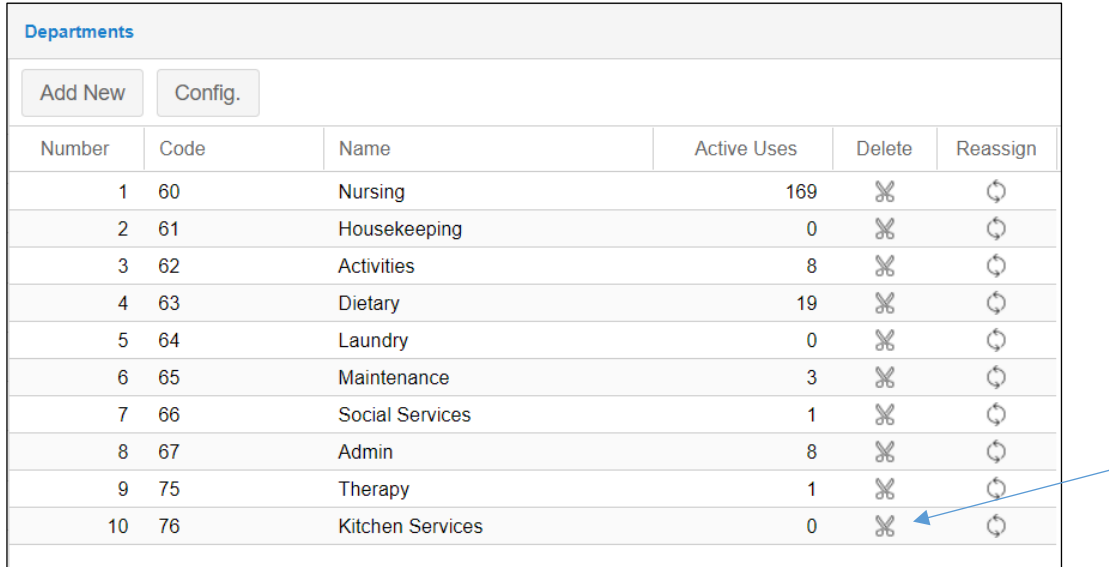

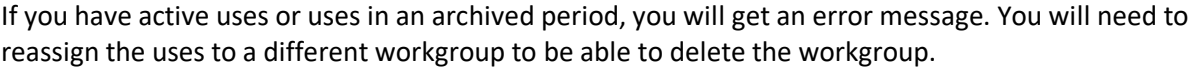

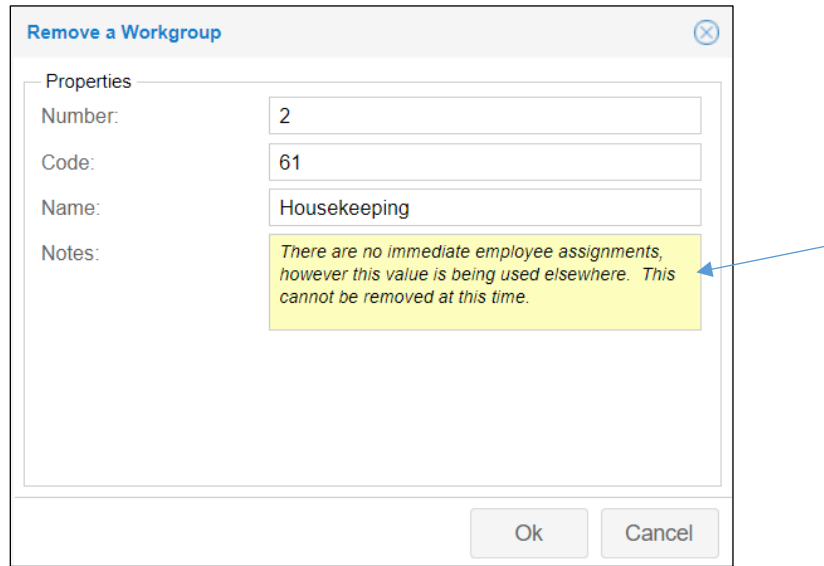

2. Confirm the removal of the workgroup by enabling the confirmation checkbox in the *Remove a Workgroup* window.

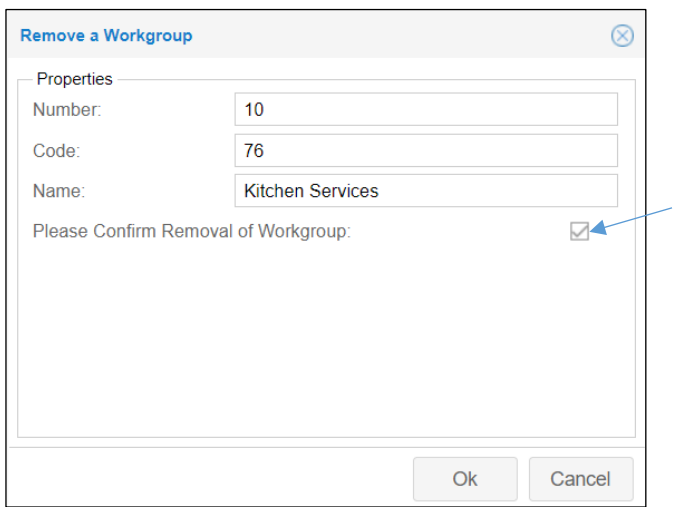

3. Click **Ok**.

### **Reassign an Existing Workgroup**

The reassign function will seek out exisiting usages of a workgroup and replace them with the workgroup you select.

To reassign an existing workgroup:

1. Click the  $\circ$  icon in the *Reassign* column of the workgroup you want to reassign.

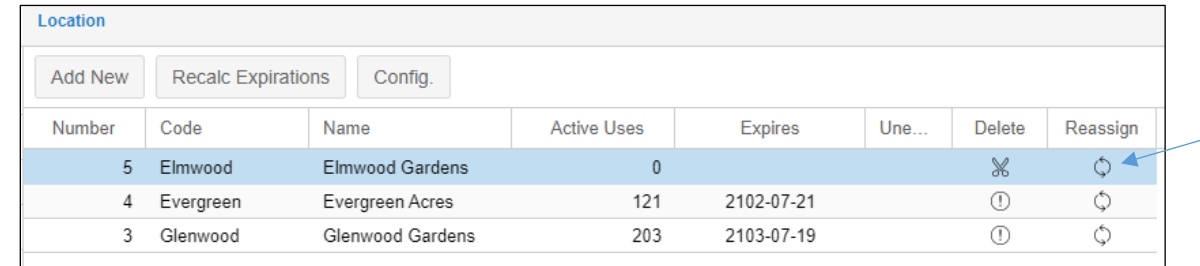

2. Select a replacement workgroup from the drop-down menu in the *Reassign Existing Workgroup Usages* window.

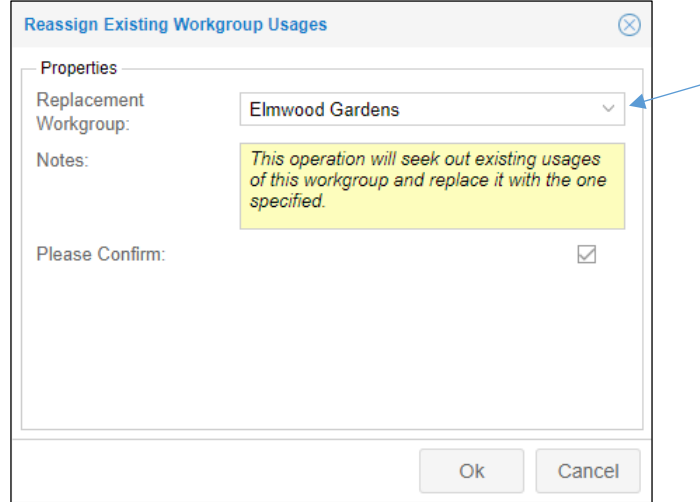

- 3. Enable the confirmation checkbox.
- 4. Click **OK**.

The active uses columns for two workgroups are updated to reflect employee reassignment results.

©2021 Attendance on Demand, Inc. All rights reserved. Attendance on Demand is a registered trademark of Attendance on Demand, Inc. (AOD). Nothing contained here supersedes your obligations under applicable contracts or federal, state and local laws in using AOD's services. All content is provided for illustration purposes only.